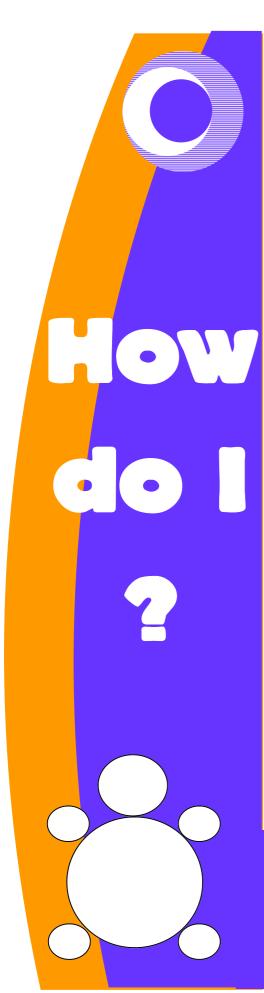

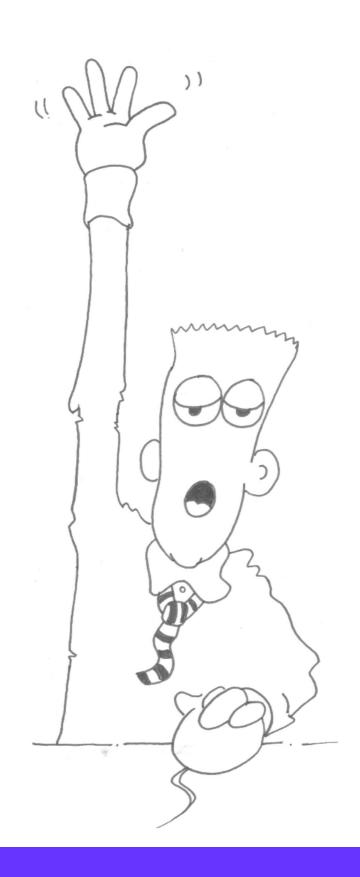

Ten easy steps to creating great MicroWorlds EX projects.

**Steve Robson** 

## **Contents**

| ntroduction                                |
|--------------------------------------------|
| low do I move the Turtle?                  |
| low do I turn the Turtle?                  |
| low do I stop the Turtle?                  |
| low do I paint a background?               |
| low do I change turtle's shape?            |
| low do I make my own shape?                |
| low do I change a page?                    |
| low do I make turtle do something when it  |
| oes over a colour?                         |
| low do I make turtle do something when it  |
| its another turtle?                        |
| low do I add music & sounds?               |
| lore about sounds!                         |
| low do I control turtle from the keyboard? |
|                                            |
|                                            |

#### Introduction

MicroWorlds EX is an amazing control program. It can be used to make wonderful computer based projects, which look and sound great, as well as being fun to use.

MW EX will help develop important ICT skills while at the same time really being fun.

With it you can make:

- Interactive storybooks
- Presentations
- Computer Games
- Quizzes

and many more besides.

This book will help users to progress through the program by answering some of the more commonly asked 'How do I...?' questions which occur in the classroom.

#### **How do I move the Turtle?**

This is easy, but there are lots of ways to do it.

Here are the basic ones you might need.

If you just want to make him jump across the screen, try these commands out;

fd 100

bk 200

glide 500 1 (move across the screen 50 steps

at speed 1)

Just to get the turtle to move, right click the turtle and choose animate!

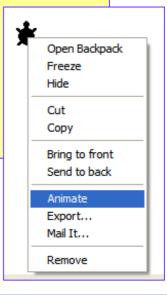

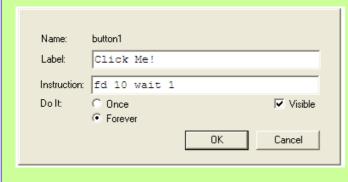

Click the button tool, then enter the short program. Click OK and click your new button.

What happens?

Can you change it?

#### **How do I turn the Turtle?**

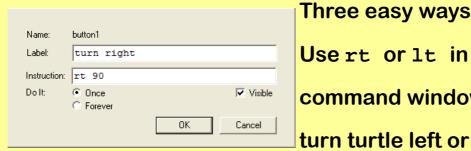

Three easy ways!

Usert or 1t in the command window to

right. You will need to use a number to tell turtle

how far to turn.

So it might be rt 90 or 1t

The second way is to type seth <number> into the command window 0 is north or up the screen 90 is east or heading right

There are 356 others to choose from!

across the screen 180 is south or heading down the screen 270 is west or heading left across the screen

Try putting it on a button, like this; Click the button tool to make a button.

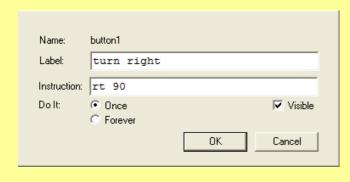

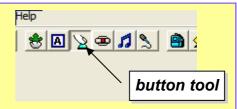

Leave 'do it' set to 'once' or turtle will spin on the spot!

#### **How do I stop the Turtle?**

Good question! Stop everything by typing stopall. But that stops everything in the whole project. If you started a turtle moving with animate (see page 4), use this command to stop it:

clickoff

If you have more than one turtle on the screen you can talk to the one you want to stop, like this tto "t1 clickoff (that talks to turtle one)

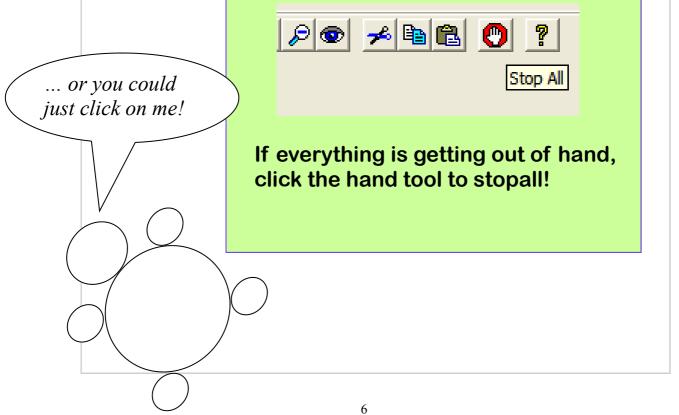

#### How do I paint a background?

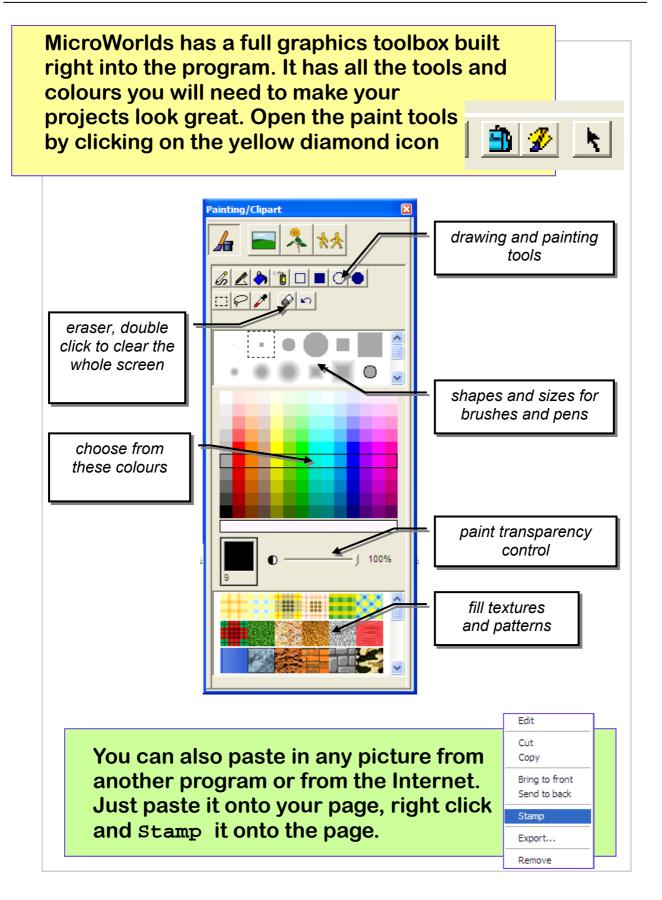

### How do I change turtle's shape?

You can make turtle look like anything you like.

There are lots of shapes (sometimes they're called sprites) for turtle to wear in the program; open the painting toolbox with the button.

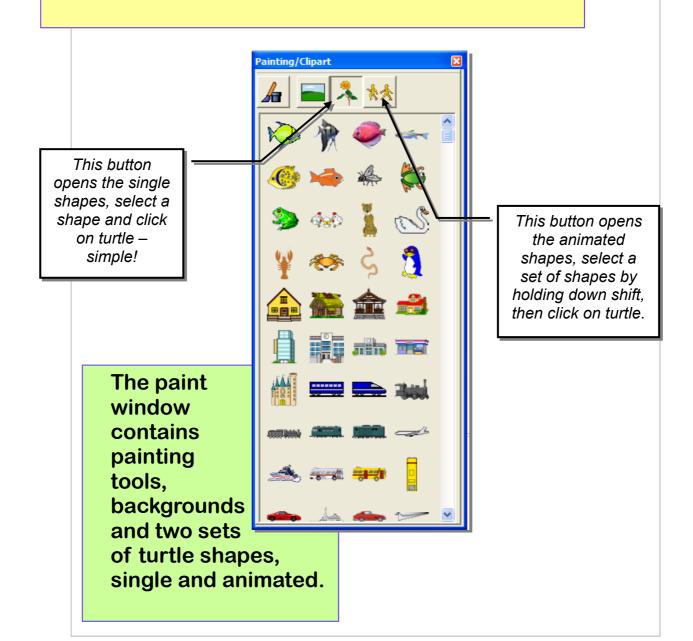

#### How do I make my own shape?

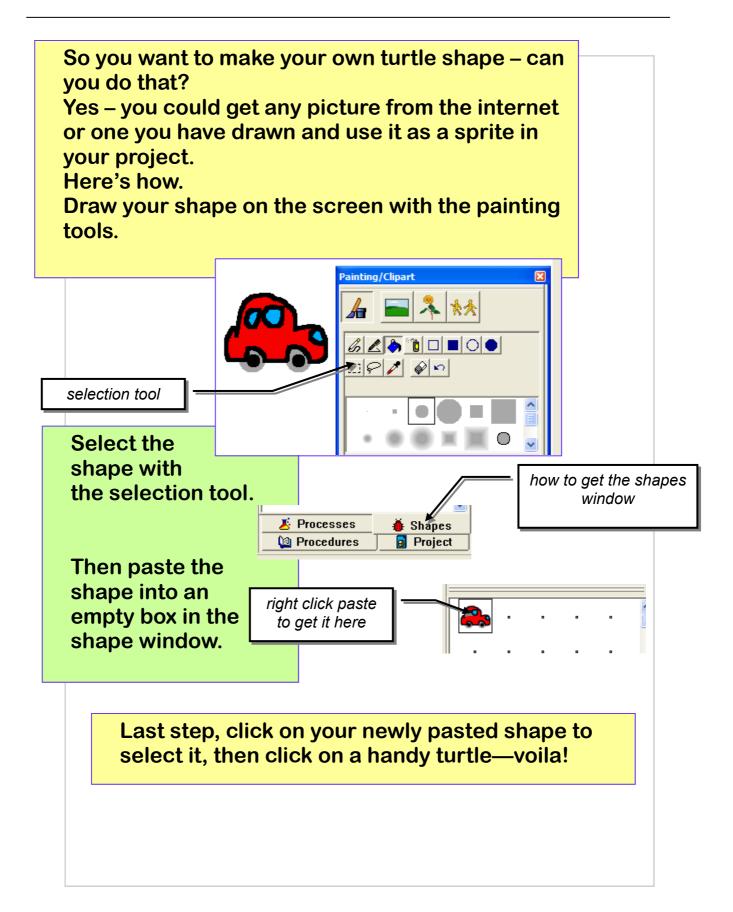

#### How do I change a page?

Your project can have lots of pages in it, so it's great for presentations, games, stories, slideshows...

But you will need to be able to move around your project.

Here's, how...

Create as many pages as you like by selecting new page from the Pages menu.

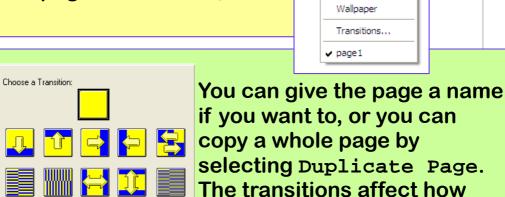

Cancel

You can move from page to page in lots of ways. Here's three. Method One (easy)

Click the page turn buttons at the top of the page. It's that easy!

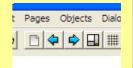

Text Pages Objects Dialog

Duplicate Page

New Page Name Page...

one page changes to another.

You can use them or not

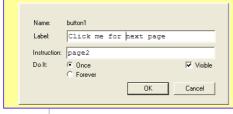

Method 2 (still pretty easy)

Add a button to the screen, give it a label like Click me for the next page, then type the page you want to go to in the instruction slot.

It doesn't HAVE to be the next page...

**Method Three (the hardest here)** 

Use your page turn instruction in a procedure; it might look like this;

to collision

announce [whoah! We hit!]

page3

end

# How do I make turtle do something when it goes over a colour?

You can make things happen when the turtle goes over an area of colour on the screen. This is very useful to control your projects.

Paint an area of colour onto your page, then right click it and select Edit.

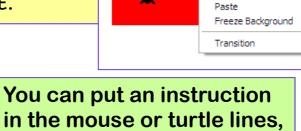

Edit red

Type your instructions in here!

Instructions for: red

Mouse:

Turtle: rt 180

© Once © Each Time

OK Cancel

You can put an instruction in the mouse or turtle lines, this means that you could have the program responding to the mouse pointer or a turtle crossing over a colour. In this example, the turtle turns round if it crosses an area of red.

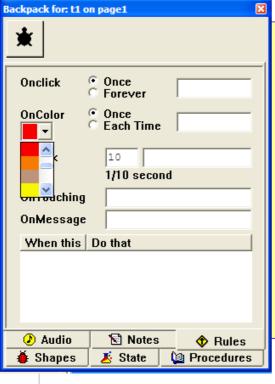

Each turtle can have its own colour command. Just right click the turtle and choose open backpack. Click the Rules tab, and enter the command in the On Color line. The dropdown menu lets you choose which colour you want the turtle to respond to. That way, different turtles can do different things when they go over the same colour!

## How do I make turtle do something when it hits another turtle?

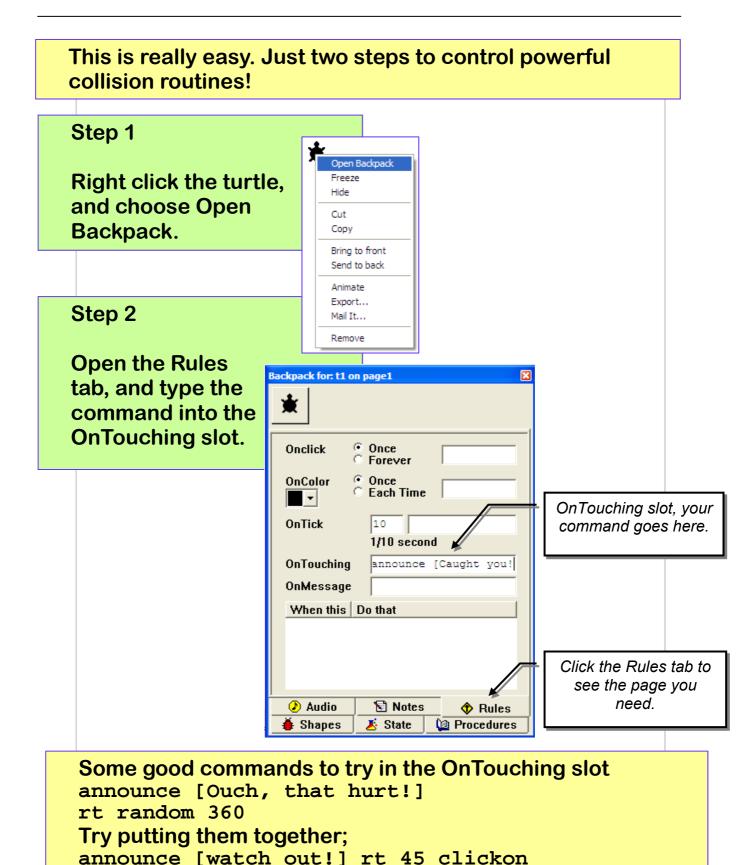

#### How do I add music & sounds?

Your projects will be much better if they have some sounds or music with them. Adding them is really easy.

Use the file menu and choose import.

Decide if it is music or sound you want to include, this example is for music.

File Edit View Text Pages Objects Dialogs Help New Project New Project Size Open Project... Ctrl+0 Import Tirtle...

Import Import Tirtle...

Import Tirtle...

Import Tirtle...

Import Tirtle...

Import Tirtle...

Import Tirtle...

Import Tirtle...

Import Tirtle...

Import Tirtle...

Import Tirtle...

Import Tirtle...

Import Tirtle...

You may need to navigate to the place where the sounds are saved on your computer. The program comes with lots of sounds, or you can import your own from the Internet.

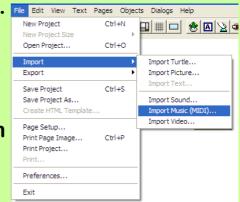

MicroWorlds EX can use midi files and .wav sounds.

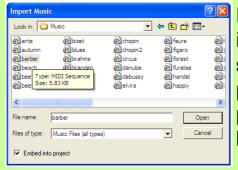

If you tick the Embed into project box, the sound will be permanently part of your project, but it will make it bigger.

When the sound is on the screen, it looks like this.

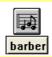

To play it, you can click it, or call it from a procedure, like this;

To playmusic launch [barber] end

Launch starts the sound – playing, then lets the computer get on with the rest of your project so the sound plays while other things are happening.

#### **More about sounds!**

To make your project look better, right click the sound file and choose hide, it will still be there and work, but you won't see it on the screen.

Microphone icon

If you click the microphone icon in the toolbar, you can record your own sound into your project. Of course, you will need to have a microphone connected to your computer to do this.

The final way is to click the musical notes icon .

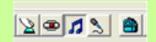

Melody

Ag

Volume

Play

Stop

Tempo

Name: melody1

Show Name

Visible

OK

Cancel

This opens the built in music editor:

You can enter notes by clicking the piano keys, change note lengths, and change the voice and the tempo.

Click OK and the tune is added to your project.

# How do I control turtle from the keyboard?

This is quite a hard one. You need to write a procedure into the procedure window, then call it from the command window, or from somewhere in your game. The basic procedure uses a command called readchar, which reads the keyboard to see which key is being pressed, then does something with it.

Here's an example.

#### Type this into the procedures window

```
to steer
let [key readchar]
if (ascii :key) = 37 [seth 270]
if (ascii :key) = 38 [seth 0]
if (ascii :key) = 39 [seth 90]
if (ascii :key) = 40 [seth 180]
end
```

Next, right click your turtle and select Animate, then type forever [steer] into the command window and press enter.

You are now driving your turtle through the arrow keys!

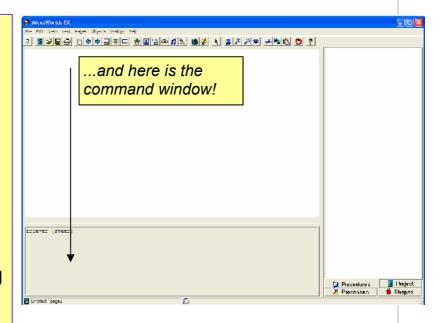

#### Some useful Logo commands

Make sure you have a turtle on the screen, try the command below by typing them into the command window, and pressing Enter.

```
fd 100
bk 100
rt 90
lt 180

glide 100 1
glide 200 2

ht
st

(right click, select animate, then try)
clickoff
clickon

pd (then try a move command)
pu
There are hundreds of Logo commands, look in the help menu in the program to see them all.
```